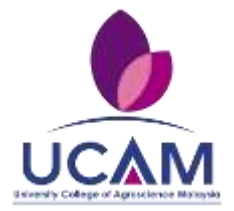

# **GARIS PANDUAN PELAKSANAAN PENGAJARAN DAN PEMBELAJARAN, PENTAKSIRAN DAN PENILAIAN, DAN PENGGUNAAN MEDIUM DALAM TALIAN BAGI SESI PENGAJIAN SEMESTER PERTAMA 2021/2022 (OGOS – NOVEMBER 2021)**

# **TUJUAN –**

- 1. Garis panduan ini bertujuan menyelaras pelaksanaan pengajaran dan pembelajaran (PdP), penilaian dan penggunaan pelbagai medium alternatif secara dalam talian (online) di UCAM bagi sesi pengajian Semester Pertama 2021/2022 (Ogos – November 2021).
- 2. Garis panduan ini terpakai bagi semua program pengajian iaitu Ijazah Sarjana, Ijazah Sarjana Muda, Diploma dan Asasi.

Bahagian-bahagian berikut akan menjelaskan kaedah pelaksanaan bagi setiap proses akademik yang berkaitan dengan garis panduan ini. Tarikh-tarikh penting bagi setiap proses akademik perlu merujuk kepada kalendar akademik Semester Pertama 2021/2022 (Ogos – November 2021) seperti yang dilampirkan di **LAMPIRAN 1**.

# **BAHAGIAN 1**

# **PELAKSANAAN PENGAJARAN DAN PEMBELAJARAN DALAM TALIAN (PdP ONLINE)**

- 1. Pelaksanaan PdP online digunakan bagi menggantikan kaedah secara bersemuka dengan menggunakan sebarang teknologi yang bersesuaian. Antara aplikasi yang dicadangkan adalah seperti Google Classroom, Google Drive, Google Form, Google Meet, YouTube, Facebook, WhatsApp, Telegram, ZOOM, Webex, Emel dan lain-lain.
- 2. Para pensyarah boleh memilih untuk menggunakan mana-mana kombinasi teknologi atau aplikasi yang sesuai untuk memastikan proses PdP online berjalan secara lancar.
- 3. Aktiviti *log-in* dan *log-out* pelajar daripada aplikasi PdP online yang digunakan boleh diambil sebagai kehadiran kuliah dan peratus kehadiran adalah berdasarkan kepada 14 minggu PdP (jika ia diambilkira dalam penilaian berterusan bagi memenuhi keperluan kursus).

#### **GARIS PANDUAN AMALAN PENSYARAH DALAM PdP ONLINE**

- 1. Mengambil tindakan awal sebelum sesi PdP bagi Semester Pertama 2021/2022 (Ogos November 2021) bermula dengan mengemaskini maklumat silibus khususnya pada bahagian hasil pembelajaran kursus, aktiviti pengajaran, strategi penilaian di samping menetapkan peratus komponen penilaian berterusan. Ini untuk memastikan penilaian berterusan yang dilaksanakan adalah selari serta dapat mengukur hasil pembelajaran yang ditetapkan dalam kurikulum yang sedang berkuatkuasa.
- 2. Memaklumkan kepada para pelajar di permulaan sesuatu kursus tentang komponen pembelajaran dalam talian serta memberi kefahaman berkaitan maklumat silibus terbaharu yang telah dikemaskini.
- 3. Menyokong dan menyumbang kepada pembentukan persekitaran pembelajaran yang bermakna melalui tugasan / projek serta maklumbalas yang diberikan kepada pelajar.
- 4. Memastikan pelajar mempunyai kemahiran teknologi yang minimum untuk melibatkan diri dalam sesi PdP online yang dianjurkan pensyarah.
- 5. Membantu pelajar menyesuaikan pembelajaran dalam talian dengan memimpin dan membimbing pelajar terutamanya pelajar yang kurang kemahiran tentang teknologi yang digunakan.
- 6. Mengamalkan sikap profesionalisme sebagai seorang pensyarah terutamanya apabila berinteraksi dan memberikan maklumbalas semasa sesi PdP online.
- 7. Bertanggungjawab sepenuhnya ke atas bahan PdP dan penilaian yang dimuat naik dan perlu memastikan ianya adalah relevan dan berkualiti serta tidak melanggar isu hak cipta, harta intelek atau plagiarisme.
- 8. Kaedah PdP online secara video langsung *(live)* perlu dilaksanakan sekurang-kurangnya 50% daripada jumlah jam pertemuan seminggu bagi sesuatu kursus. Video tersebut juga perlu dirakam dan disimpan untuk tujuan audit oleh pihak Kementerian Pengajian Tinggi (KPT), Agensi Kelayakan Malaysia (MQA) atau pihak-pihak lain yang berkepentingan.
- 9. Aplikasi persidangan video yang digalakkan untuk digunakan adalah Webex, Google Meet atau ZOOM sahaja. Manual penggunaan aplikasi-aplikasi tersebut seperti yang ditunjukkan di **LAMPIRAN 2**.
- 10. Laporan pelaksanaan PdP online secara mingguan perlu diserahkan kepada Ketua Jabatan Fakulti dan Dekan Fakulti masing-masing untuk disemak dan disahkan pada setiap hari Isnin minggu seterusnya.

#### **GARIS PANDUAN AMALAN PELAJAR DALAM PdP ONLINE**

- 1. Sentiasa berhubung dengan pensyarah melalui medium yang sesuai seperti Emel, Whatsapp, Telegram dan lain-lain bagi sebarang pertanyaan dan permasalahan berkaitan PdP online. Ini dapat memastikan PdP online berjalan lancar untuk semua pelajar.
- 2. Perlu ada inisiatif untuk meneroka kepelbagaian aplikasi, platform atau medium PdP online supaya lebih bersedia dan dapat mengikuti PdP online dengan lebih berkesan.
- 3. Perlu peka, memahami dan mematuhi spesifikasi tugasan seperti format, kaedah penghantaran, dasar plagiarisme dan lain-lain seperti yang ditetapkan oleh pensyarah. Kegagalan untuk mematuhi boleh menyebabkan tugasan pelajar tidak diterima atau dinilai bagi tujuan pemarkahan.
- 4. Menyimpan salinan asal setiap tugasan dalam bentuk *hardcopy* dan *softcopy* untuk tujuan rekod dan semakan sekiranya perlu.
- 5. Boleh membuat laporan dan aduan sekiranya terdapat permasalahan pelaksanaan PdP online yang tidak dijalankan selaras seperti yang telah dijadualkan, sama ada kepada Penyelaras Program, Ketua Jabatan Fakulti ataupun Dekan Fakulti masing-masing.

#### **BAHAGIAN 2**

#### **PEMANTAUAN PdP ONLINE**

- 1. Pihak pengurusan akademik akan menjalankan pemantauan ke atas pelaksanaan PdP online oleh para pensyarah pada bila-bila masa dalam tempoh kuliah. Ini merupakan proses biasa dalam mengenalpasti sebarang aspek penambahbaikan memandangkan PdP online masih baharu di kalangan pelajar dan pensyarah.
- 2. Memo pemakluman pelaksanaan pemantauan ke atas PdP online akan dikeluarkan sebelum kuliah bermula dan pensyarah perlu bersedia serta memberi kerjasama kepada pegawai penilai semasa pemantauan dijalankan.
- 3. Pegawai penilai akan menyertai PdP online yang dijalankan melalui *link* jemputan yang diberikan oleh pensyarah yang terlibat dan membuat penilaian dalam tempoh tersebut.

## **BAHAGIAN 3**

#### **PENTAKSIRAN DAN PENILAIAN**

- 1. Tiada peperiksaan akhir secara bersemuka akan dijalankan bagi sesi pembelajaran yang berlangsung dalam Semester Pertama 2021/2022 (Ogos – November 2021) ini. Oleh itu, markah pentaksiran semester diambil berdasarkan markah penilaian berterusan di mana;
	- i. Markah penilaian berterusan tersebut perlu merangkumi sekurang-kurangnya 70% daripada keseluruhan penilaian pelajar.
	- ii. Kursus yang tidak memenuhi peratusan penilaian berterusan seperti yang dinyatakan pada Perkara (i) boleh digabungkan dengan kaedah penilaian lain seperti *take-home exam*, *open-book exam*, tugasan akhir dan sebagainya bagi mencukupkan peratusan sekurangkurangnya 70% tersebut.
- 2. Kaedah penilaian berterusan boleh dilaksanakan melalui soalan latihan, kuiz, tugasan individu atau secara berkumpulan dan seumpamanya yang memerlukan pelajar membuktikan pemahaman dan mengaplikasi apa yang dipelajari sepanjang sesi pembelajaran. Penilaian bagi komponen amali boleh dilaksanakan melalui video, *virtual simulation* atau kaedah-kaedah lain yang bersesuaian.
- 3. Sebarang tugasan yang diberikan kepada pelajar perlulah bersesuaian dengan kandungan kursus yang telah ditetapkan bagi memastikan hasil pembelajaran tercapai. Para pensyarah disarankan untuk memberikan tugasan yang melibatkan penggunaan teknologi dalam talian yang sepadan dengan kemampuan pelajar terutamanya dari segi masa dan kemahiran pelajar.
- 4. Pencapaian pelajar bagi setiap penilaian berterusan (contoh: hasil penilaian beserta pemarkahan atau rubrik yang berkaitan) perlu direkod, disimpan dan dianalisis bagi tujuan pengauditan dan untuk mendapatkan gred kursus iaitu Purata Nilaian Gred (GPA) dan Himpunan Purata Nilaian Gred (CGPA).
- 5. Jadual peperiksaan atau penilaian tidak akan dikeluarkan. Oleh itu, sebarang penilaian ke atas pelajar akan dibuat mengikut masa yang ditentukan sendiri oleh pensyarah.

#### **BAHAGIAN 4**

## **LATIHAN INDUSTRI DAN PROJEK TAHUN AKHIR**

- 1. Latihan Industri (LI) boleh digantikan dengan alternatif lain yang bersesuaian bergantung kepada bidang program dan mesti memenuhi hasil pembelajaran yang telah ditetapkan. Kaedah lain yang boleh dipertimbangkan adalah seperti *industry-based project, problem-based project, topical study* atau *research project*.
- 2. Kaedah alternatif ini boleh dilaksanakan sebagai penggantian penuh atau sebagai pelengkap kepada LI yang terpaksa dihentikan separuh jalan dan belum memenuhi hasil pembelajaran yang telah ditetapkan. Pelajar tidak perlu melengkapkan baki minggu LI sekiranya pelajar telah didapati memenuhi set kemahiran dan hasil pembelajaran yang ditetapkan.
- 3. Pelaksanaan pembentangan LI dan Projek Tahun Akhir *(Final Year Project – FYP)* secara bersemuka di kampus pula boleh digantikan dengan kaedah pembentangan secara dalam talian dengan menggunakan aplikasi yang sesuai serta mengikut garis panduan yang ditetapkan.
- 4. Namun, pembentangan LI dan FYP secara bersemuka yang tidak dilaksanakan dan tidak digantikan dengan kaedah pembentangan dalam talian boleh dipertimbangkan sekiranya peratusan penilaian lain telah merangkumi sekurang-kurangnya 70% daripada keseluruhan penilaian LI dan FYP tersebut.
- 5. Panduan penyeliaan dan penilaian FYP yang dilaksanakan secara dalam talian adalah seperti berikut :
	- i. Pelajar perlu berbincang dengan Penyelia untuk membuat sebarang perubahan (jika perlu) terhadap tajuk dan rekabentuk FYP.
	- ii. Pelajar yang telah bercadang untuk melaksanakan FYP menggunakan peralatan makmal dan / atau intervensi manusia, disarankan untuk menukar tajuk FYP kepada yang lebih mudah dilaksanakan. Setiap perubahan perlu berbincang dengan Penyelia terlebih dahulu.
	- iii. Contoh FYP yang boleh disarankan adalah menggunakan kaedah soal selidik dalam talian, menggunakan data asli *(raw data)* yang masih belum digunakan dalam mana-mana projek penyelidikan, tinjauan dapatan jurnal dalam talian *(systematic review)* atau lain-lain yang bersesuaian.

**JABATAN HAL EHWAL AKADEMIK (HEA) KOLEJ UNIVERSITI AGROSAINS MALAYSIA (UCAM) 15 JULAI 2021**

**LAMPIRAN 1**

# **KALENDAR AKADEMIK SEMESTER PERTAMA 2021/2022 (OGOS – NOVEMBER 2021)**

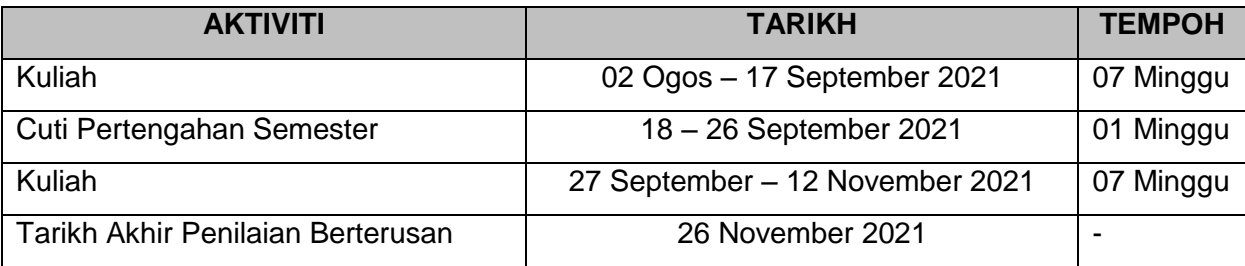

**\* Tertakluk kepada perubahan.**

**LAMPIRAN 2**

#### **MANUAL PENGGUNA MEDIUM PERSIDANGAN VIDEO UNTUK PdP ONLINE**

## **1. CISCO WEBEX**

#### **1.1 Cara Mendaftar –**

1.1.1 Layari <https://cart.webex.com/sign-up> untuk mendaftar. Paparan berikut akan dipaparkan.

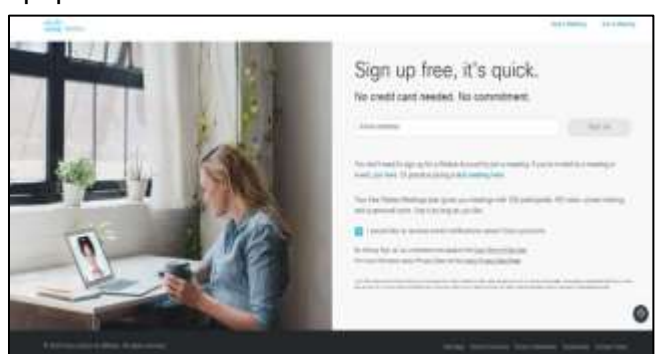

- 1.1.2 Masukkan alamat emel dan klik *Sign Up* dan ikut arahan seterusnya.
- 1.1.3 Buka emel untuk menentukan kata laluan seperti di bawah dan klik *Create Password*.

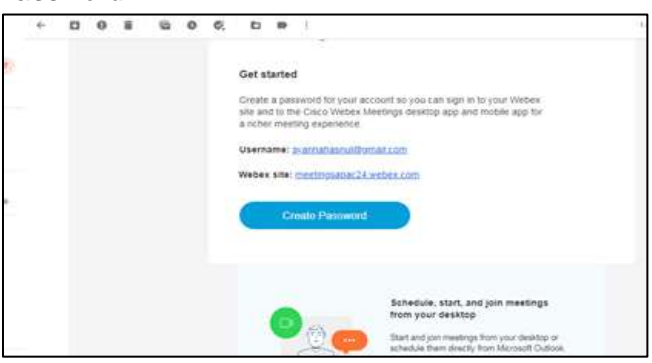

1.1.4 Paparan berikut akan dipaparkan.

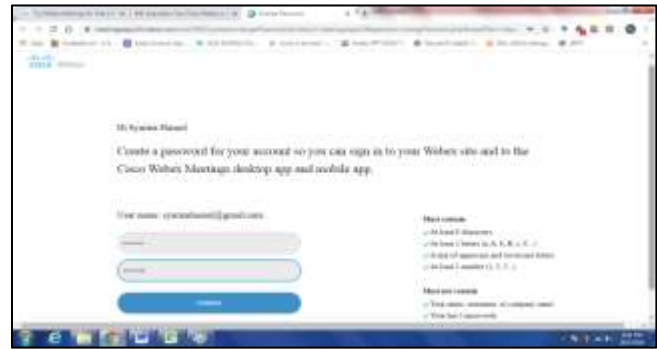

- 1.1.5 Pastikan kata laluan mengikut kriteria yang telah ditetapkan.
- 1.1.6 Klik *Continue*.
- 1.1.7 Paparan berikut akan dipaparkan.

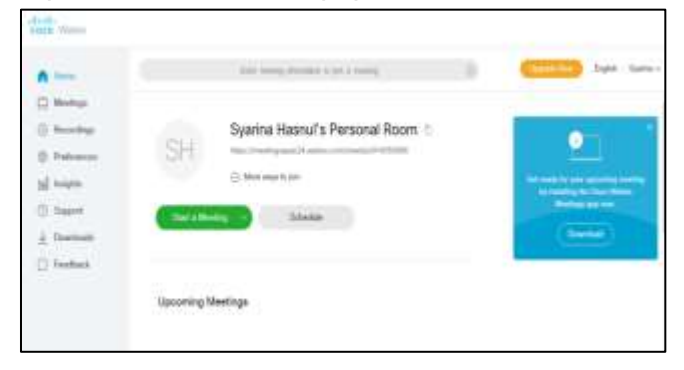

## **1.2 Cara Menggunakan Webex Di Android Atau iPhone –**

Aplikasi Webex juga boleh digunakan di peranti Android ataupun iPhone. Pengguna hendaklah memuat turun aplikasi Webex melalui Google Play Store atau Apple Store.

## 1.2.1 **Menyertai Persidangan Video** *(Meeting)* **Tanpa Mendaftar –**

Peserta boleh juga menyertai persidangan video *(meeting)* tanpa membuat pendaftaran dengan syarat URL hendaklah diperolehi daripada individu yang *host meeting* tersebut.

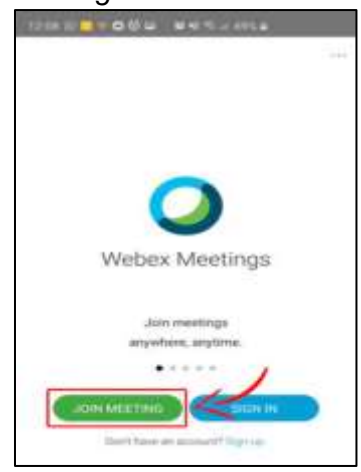

1.2.1.1 Klik *Join Meeting*.

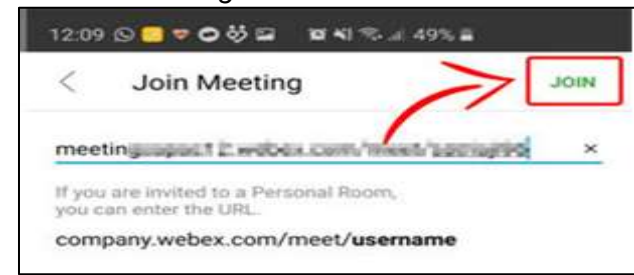

1.2.1.2 Masukkan URL dan klik *JOIN.*

#### 1.2.2 **Menjadi** *Host Meeting* **–**

1.2.2.1 Jika anda menjadi *host meeting*, anda hendaklah mendaftar terlebih dahulu dengan klik *SIGN IN* pada halaman utama, masukkan alamat emel dan klik butang *Next*.

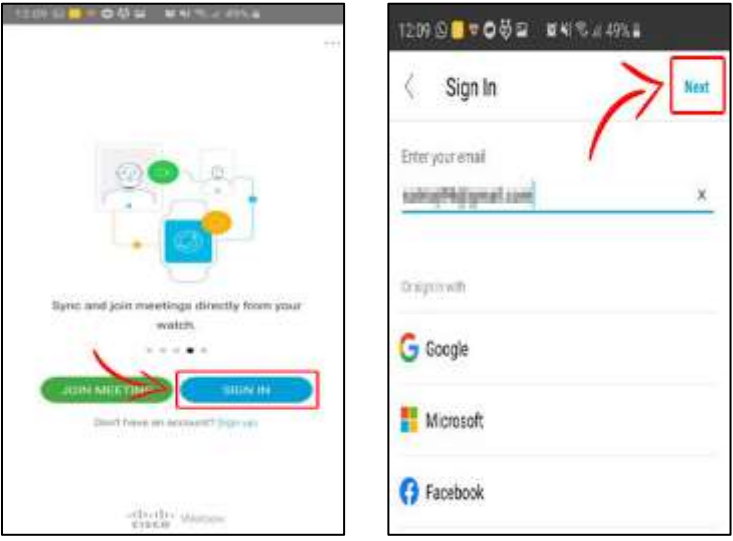

1.2.2.2 Pilih Web Webex dan masukkan kata laluan. Paparan adalah seperti di bawah.

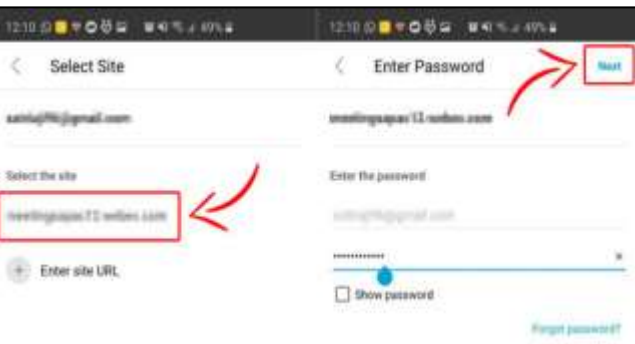

## 1.2.3 **Persidangan Video** *(Meeting)* **Baru –**

1.2.3.1 Klik *New Meeting* untuk mewujudkan *Meeting Room* yang baru. Sebelum memulakan persidangan video *(meeting)*, pastikan anda membuat tetapan video dan audio terlebih dahulu.

1.2.3.2 Untuk menjemput peserta lain, pilih menu Info dan salin URL atau *Meeting Number* kemudian berikan kepada peserta yang lain. Paparan adalah seperti di bawah.

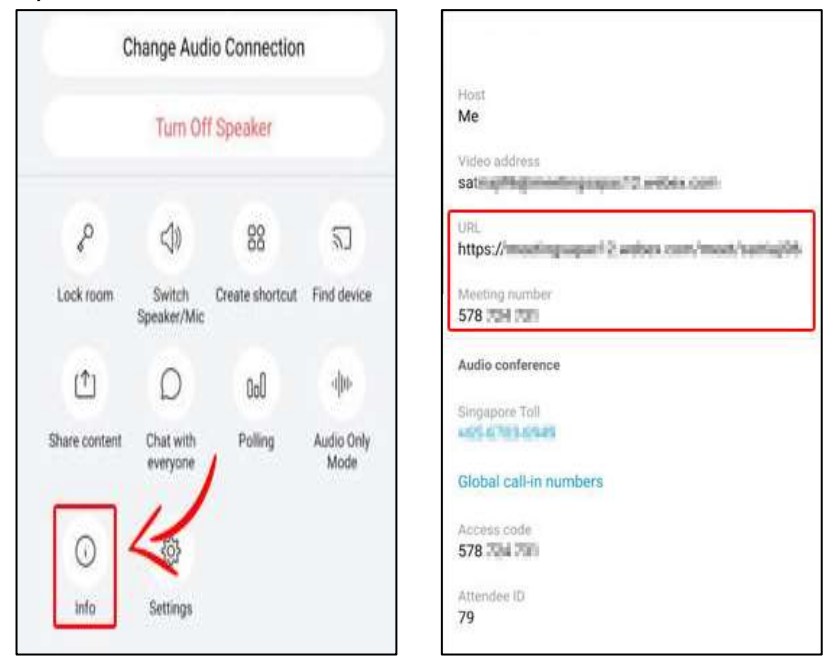

- 1.2.3.3 Untuk keluar dari persidangan video *(meeting)*, klik butang merah seperti di bawah.
- 1.2.3.4 Klik *LEAVE MEETING*.

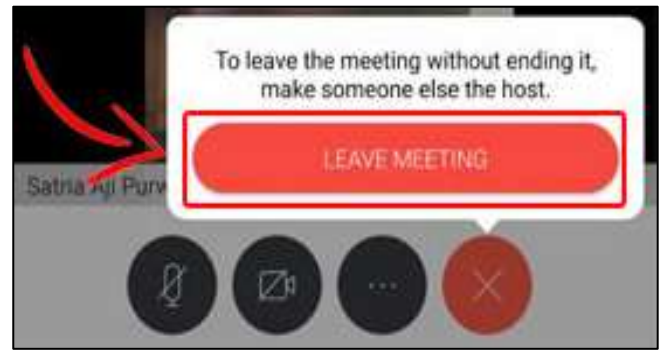

## **1.3 Cara Menggunakan Webex Di Komputer Peribadi Atau Komputer Riba –**

1.3.1 Webex boleh juga dimuat turun di komputer riba atau komputer peribadi dan pastikan peranti dilengkapi dengan kamera web dan mikrofon. Untuk memuat turun perisian Webex, sila ke laman web [https://www.webex.com/downloads.html/.](https://www.webex.com/downloads.html/)

1.3.2 Jika tidak berdaftar sebagai pengguna Webex, anda masih boleh menyertai persidangan video *(meeting)* dengan klik butang *Continue as guest*. Paparannya adalah seperti di bawah.

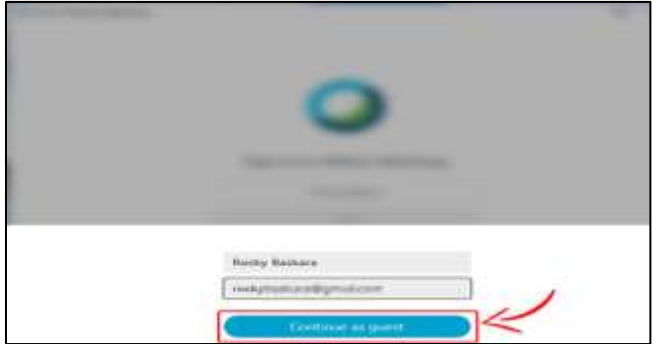

- 1.3.3 Kemudian tetingkap baru akan dibuka seperti paparan berikut.
- 1.3.4 Masukkan URL dan klik *Join* untuk memasuki persidangan video *(meeting)* tersebut.

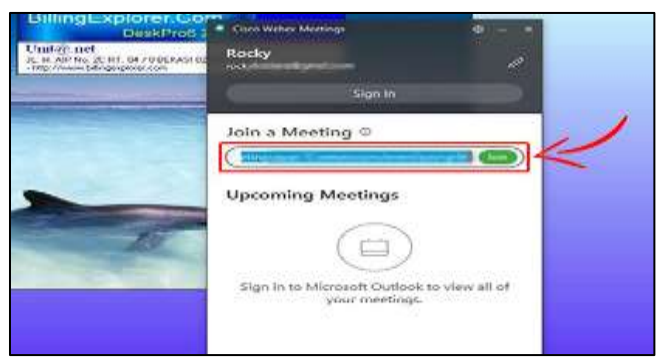

1.3.5 Jika anda sebagai *Host*, masukkan alamat emel yang telah didaftarkan dan klik *Next*.

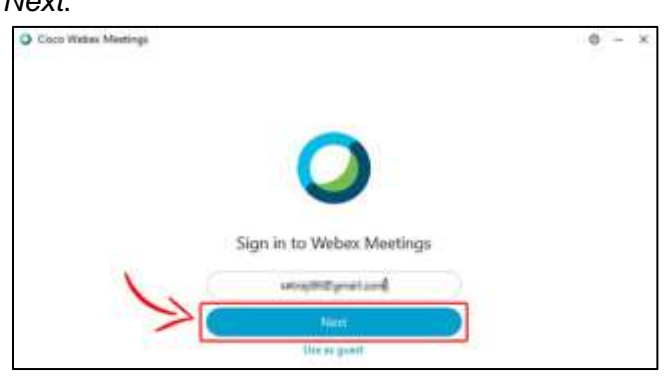

- 1.3.6 Tetingkap baru akan dipaparkan seperti berikut.
- 1.3.7 Klik *Start a Meeting* untuk membuat *Meeting Room* yang baru. Selepas itu, buat tetapan pada kamera dan mikrofon dan klik *Start Meeting.*

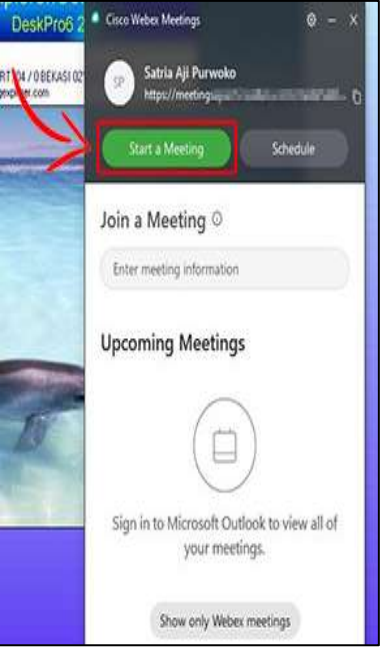

- 1.3.8 Untuk menjemput peserta lain, klik ikon I di sebelah kiri tetingkap. Salin URL atau *Number Meeting* dan berikan kepada peserta yang lain.
- 1.3.9 Untuk keluar dari *Meeting Room*, klik pada ikon merah di bahagian bawah skrin.

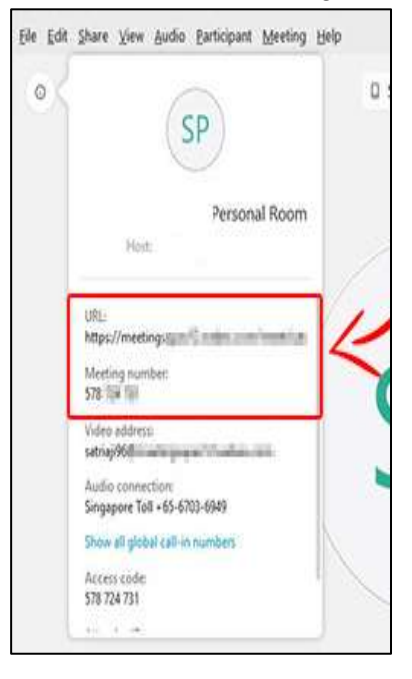

## **2. GOOGLE MEET**

- 2.1 Pastikan telah berdaftar emel di Gmail.
- 2.2 Login ke akaun Gmail anda dan menu untuk Google Meet ada di sebelah kiri skrin seperti di bawah.

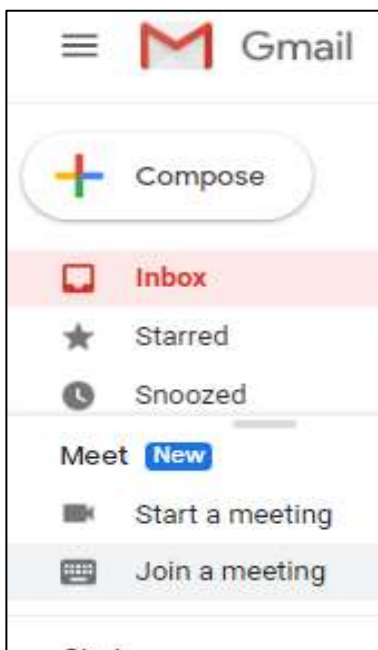

2.3 Untuk memulakan persidangan video *(meeting)*, klik *Start a meeting* dan paparan berikut akan dipaparkan.

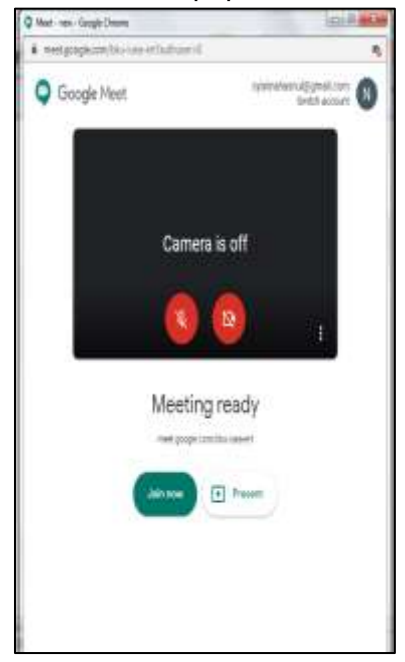

- 2.4 Pastikan anda membuat tetapan pada kamera dan mikrofon. Klik *Join Now* untuk mewujudkan *Meeting Room* yang baru.
- 2.5 Untuk menjemput peserta lain, salin URL yang diberikan.

2.6 Anda juga boleh menjemput peserta lain dengan menggunakan fungsi *Add People*. Fungsi ini adalah untuk menjemput peserta lain dengan menggunakan alamat emel mereka. Paparan adalah seperti di bawah.

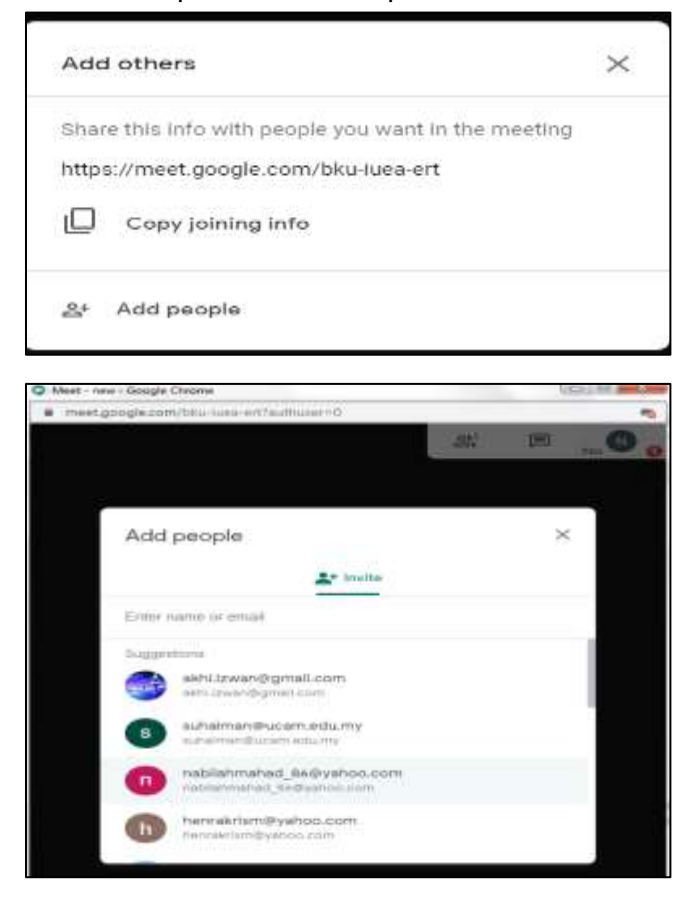

## **3. ZOOM**

ZOOM merupakan perisian persidangan video yang banyak digunakan untuk menyampaikan proses PdP online pada waktu sekarang ini. Terdapat dua (2) jenis akaun ZOOM iaitu :-

- i. Percuma
	- Maksimum penyertaan adalah seramai 100 orang.
	- Setiap sesi hanyalah 40 minit sahaja.
	- Fungsi merakam hanya boleh disimpan di *local* sahaja.
	- Ciri-ciri yang ada di dalam ZOOM, boleh digunakan dan tiada sekatan.
- ii. Berbayar
	- Lebih daripada 100 penyertaan.
	- Tiada limit masa.
	- Fungsi merakam boleh disimpan di *local* atau *cloud.*
	- Ciri-ciri yang ada di dalam ZOOM, boleh digunakan dan tiada sekatan.

#### **5.1 Cara Menggunakan ZOOM Di Komputer Atau Laptop –**

- 5.1.1 Masuk ke laman web https://zoom.us/. Buat akaun terlebih dahulu menggunakan akaun emel atau Facebook.
- 5.1.2 Setelah mendaftar, masuk ke laman utama dan klik *My Profile*. Terdapat data *Personal Meeting ID* yang boleh digunakan untuk menjemput peserta ke persidangan video *(meeting)*.
- 5.1.3 Salin *Meeting ID* dan berikan kepada peserta yang akan menyertai persidangan video *(meeting)* yang dijadualkan. Boleh juga menggunakan link untuk disalin di web browser.
- 5.1.4 Peserta yang dijemput ke dalam sebuah persidangan video *(meeting)* di ZOOM tidak perlu memiliki akaun. Mereka hanya perlu salin pautan atau *Meeting ID* untuk menyertai persidangan video *(meeting)* yang telah dibuat oleh *Host*.
- 5.1.5 Apabila link tersebut diklik, maka peserta akan secara automatik mendapat notifikasi untuk menyertai persidangan video *(meeting)* tersebut.
- 5.1.6 Klik *Join a Meeting* dan ruangan *virtual meeting* sedia untuk digunakan.

## **5.2 Cara Menggunakan ZOOM Di Telefon Pintar Android Atau iPhone –**

- 5.2.1 Muat turun aplikasi ZOOM di Google Play Store untuk pengguna telefon pintar Android atau di Apple Apps Store untuk pengguna iPhone.
- 5.2.2 *Sign Up* akaun menggunakan emel atau Facebook.
- 5.2.3 Masuk ke *Setting*, kemudian cari *Personal Meeting ID* untuk menjemput peserta ke persidangan video *(meeting)*.
- 5.2.4 Salin *Meeting ID* dan berikan kepada peserta yang akan menyertai persidangan video *(meeting)* yang dijadualkan. Boleh juga menggunakan link untuk disalin di web browser.
- 5.2.5 Seperti di komputer atau laptop, peserta yang dijemput ke dalam sebuah persidangan video *(meeting)* di ZOOM tidak perlu memiliki akaun. Mereka hanya perlu salin link atau *Meeting ID* untuk menyertai persidangan video *(meeting)* yang telah dibuat oleh *Host*.
- 5.2.6 Apabila link tersebut diklik, maka peserta akan secara automatik mendapat notifikasi untuk menyertai ke dalam persidangan video *(meeting)* tersebut.
- 5.2.7 Klik *Join a Meeting* dan ruangan *virtual meeting* sedia untuk digunakan.

## **5.3 Menetapkan Profil –**

Klik pada penetapan Profil bagi membuat tetapan profil anda. Melalui paparan ini, pengguna akan diberikan beberapa pilihan untuk menetapkan persidangan video *(meeting)*.

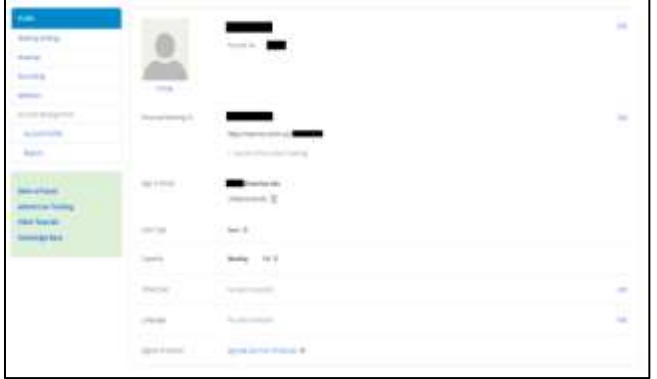

#### **5.4 Menjadualkan Persidangan Video** *(Meeting)* **–**

Ciri ini membenarkan *Host* untuk merangka atau merancang waktu persidangan video *(meeting)* akan diadakan.

- 5.4.1 Klik pada *Meeting Setting* untuk menetapkan jadual persidangan video *(meeting)*. Paparan berikut akan dipaparkan.
- 5.4.2 Untuk menetapkan jadual :-
	- Buka ZOOM dan *Sign-In*.
	- Klik ikon *Calendar*.
	- Pilih *Setting Meeting*.
	- Selepas lengkap mengisi maklumat yang diperlukan, klik *Schedule*.

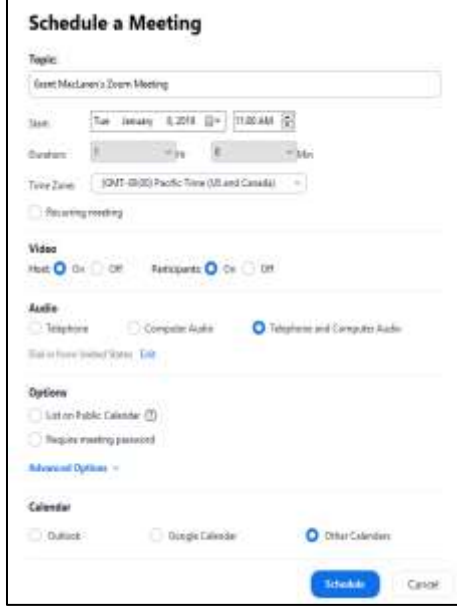

- 5.4.3 Jika ingin mengulangi jadual tersebut, pada paparan yang sama buat tetapan seperti berikut :-
	- Klik pada *Recurring meeting*.
	- ZOOM membenarkan pengguna menetapkan dan mengulang jadual secara mingguan atau bulanan atau secara berkala mengikut kemahuan *Host*.
	- Dengan cara ini, *Host* tidak perlu lagi mengumpulkan peserta kerana data peserta telah sedia ada dan peserta boleh menggunakan pautan atau URL yang sama.

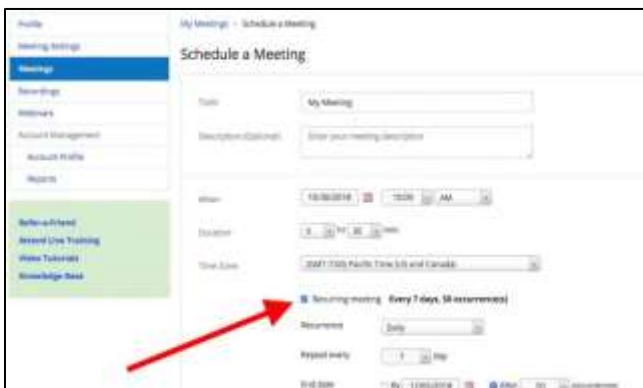

#### **5.5 Menyertai Persidangan Video** *(Meeting)* **–**

Ciri ini membenarkan anda menyertai persidangan video *(meeting)* dengan cara menyalin *Meeting ID* atau *Personal Link* dari *Host*.

#### **5.6 Menjadi** *Host Meeting* **–**

ZOOM membenarkan seorang daripada peserta persidangan video *(meeting)* untuk menjadi *Host Meeting*. Jika anda adalah *Host*, anda boleh mengendalikan persidangan video *(meeting)* ini dengan tiga (3) mod iaitu mod tanpa video, mod dengan menggunakan video dan mod *Screen Share only* atau memaparkan layar pada laptop atau telefon pintar untuk dilihat oleh semua peserta.

## **5.7** *Meeting* **Tanpa Video –**

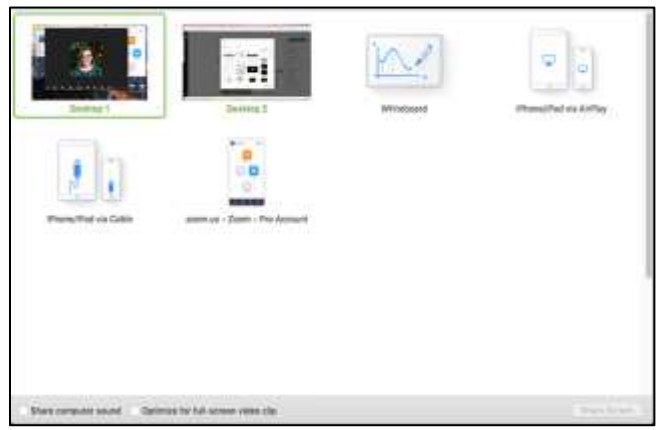

Dengan ZOOM, *host* juga boleh mengadakan persidangan tanpa video, tetapi hanya suara. Kaedahnya cukup mudah, anda hanya perlu memilih pilihan "mulakan tanpa video" di laman utama ZOOM. Setelah memilih pilihan, anda boleh memulakan persidangan *(meeting)* dengan pilihan berikut :-

- i. Persidangan audio persidangan *(meeting)* tanpa video atau berkongsi kandungan, hanya audio.
- ii. Berkongsi skrin berkongsi kandungan dengan audio tanpa video.
- iii. Menjemput orang lain *host* boleh menjemput orang lain untuk menyertai persidangan *(meeting)*.

#### **5.8 Berkongsi Papan Putih** *(Whiteboard)* **–**

Ciri papan putih *(whiteboard)* membolehkan papan putih *(whiteboard)* dikongsi bersama dengan pengguna lain. *Host* boleh menetapkan sama ada pengguna lain boleh menulis atau tidak di papan putih *(whiteboard)* dengan cara seperti berikut :-

- Klik butang *Share Screen* di *Tool Bar Meeting*.
- Klik *Whiteboard*.
- Klik *Share*. Notifikasi akan dipaparkan sama ada anda hendak berkongsi *Whiteboard* atau tidak.
- Gunakan ini | < 1 > C<sup>+</sup> untuk menambah *Whiteboard* baru atau menggerakkan dari satu paparan ke paparan yang lain.
- Hanya *host* atau pengguna yang mempunyai akses boleh membuat atau menukar *Whiteboard.*
- ZOOM juga membenarkan perkongsian lebih dari satu *Whiteboard* dan memerlukan lebih dari satu monitor.